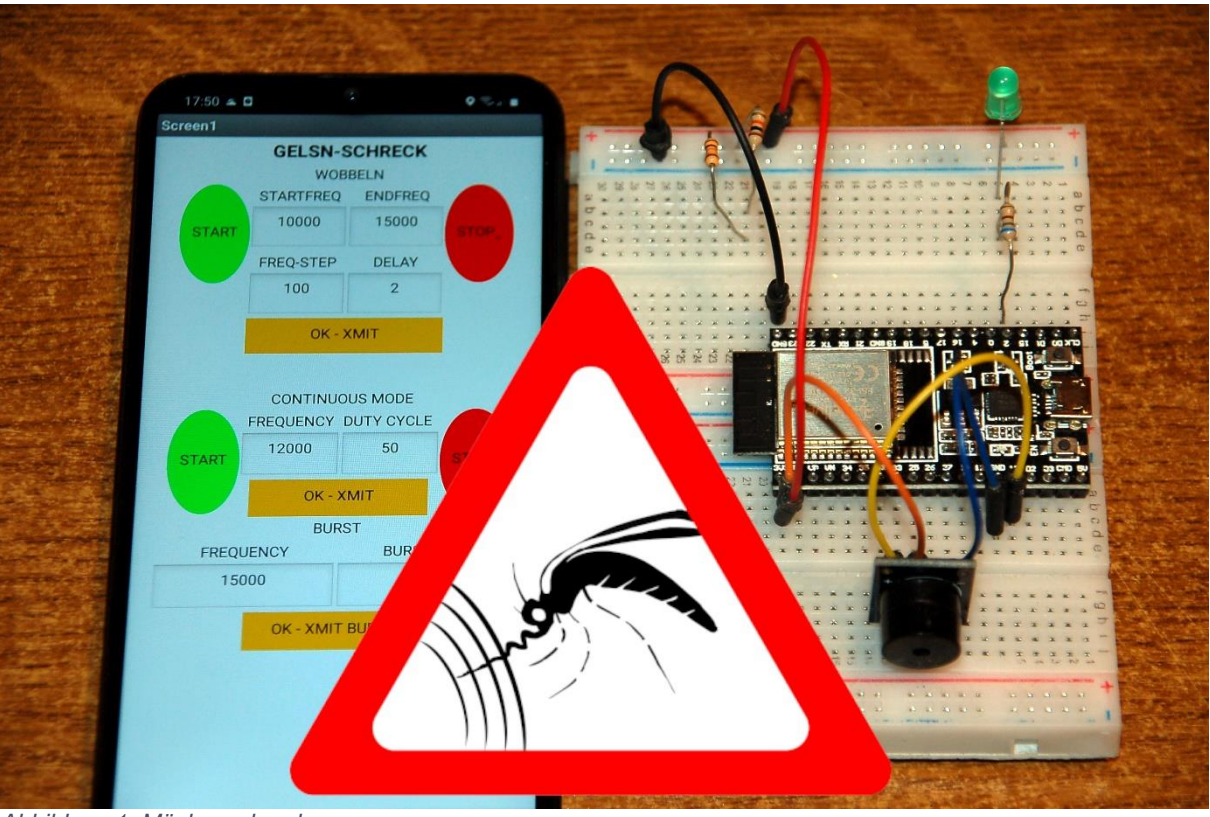

*Abbildung 1: Mückenschrecker*

Our ARD - no not the first - but our Animal Repellent Device has so far received the commands via the PC keyboard. It could stay that way, of course, but who would like to sit down next to their car with their PC to adjust the AMF (anti-marten frequency). For this reason and because the ESP32 would otherwise be hopelessly underemployed, its radio interface is now being put into operation. Welcome to the blog on the topic

# **The mosquito repeller - mobile phone application**

Because the name is so miserably long, we prefer to stick with SMS-HApp. With the program gelsnschreck.py we taught our ESP32 in the last episode how it can get mosquitoes, martens, mice and other animals to run away. There are two sections in the program that open the door to radio communication. You have probably already opened this door and sent a few commands with packetsender.exe. With the PC this is quite cumbersome. It's faster and less complicated with the app that we want to create today with the MIT-AppInventor2. The following list tells you what you need to do this.

### **For the cell phone**

[AI2-Companion aus dem Google Play Store.](https://play.google.com/store/apps/details?id=edu.mit.appinventor.aicompanion3&gl=DE)

#### **For the mobile app**

[http://ai2.appinventor.mit.edu](http://ai2.appinventor.mit.edu/) <https://ullisroboterseite.de/android-AI2-UDP/UrsAI2UDP.zip> [App-Inventor installieren und benutzen –](http://www.grzesina.de/az/blog_robotcar/teil3/robotcar_mcp_d3.pdf) Detaillierte Anleitung [Die fertige App](http://www.grzesina.de/az/gelsenschreck/gelsnschrecker.apk) mit der Erweiterung der IP-Eingabe Die [Datei gelsnschrecker.aia,](http://www.grzesina.de/az/gelsenschreck/gelsnschrecker.aia) welche den Designer und die Blockdefinitionen enthält

## **The ESP32**

[gelsnschreck.py](http://www.grzesina.de/az/gelsenschreck/gelsnschreck.py) Link to Hard- [und Softwarebeschreibung](http://www.grzesina.de/az/gelsenschreck/mueckenstopp_ger.pdf)

# **The mobile app**

We create the app with the help of the [AppInvertor2](http://ai2.appinventor.mit.edu/) tool, which can be used under the MIT license as free software via a browser (e.g. Firefox). This means that the application does not need to be installed on the PC if an internet connection is available. How to deal with it I have [described in great detail here,](http://www.grzesina.de/az/blog_robotcar/teil3/robotcar_mcp_d3.pdf) so I will not go into it in more detail now. The use of the UDP extension for this tool from [Ullis robot site](https://ullisroboterseite.de/android-AI2-UDP/UrsAI2UDP.zip) is also explained in detail there.

Our goal is to assign our previous command acronyms to specific actions on the mobile phone screen and then to send them to the ESP32. There are also input fields and start-stop buttons. Like the gelsnschreck.py program, the screen is divided into three command groups: wobbling, continuous tone and frequency bursts. Entering numbers is sent by tapping on the XMIT surfaces, the buttons trigger the corresponding action immediately. And this is what the user interface looks like.

*Abbildung 2: Screenshot\_ der Oberfläche*

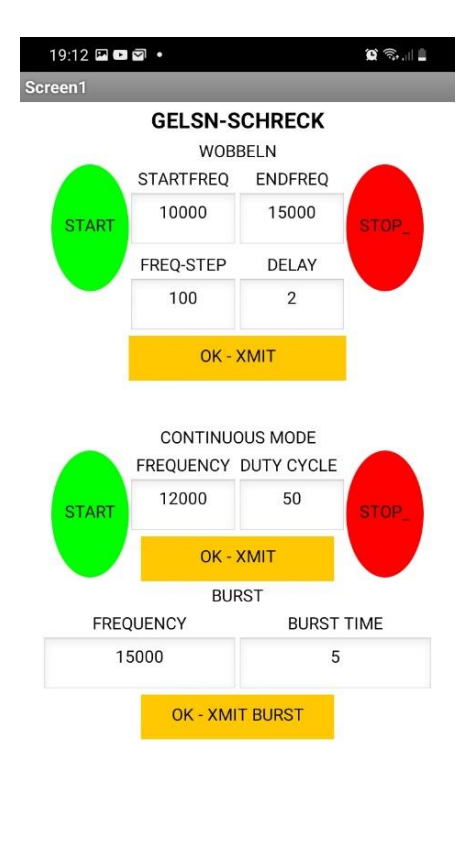

 $|||$  $\bigcirc$  The project file, [gelsnschrecker.aia,](http://www.grzesina.de/az/gelsenschreck/gelsnschrecker.aia) is available for download. You can import the project directly into AI2 via the menu My projects - Import project from my Computer.

But please remember to adapt the network address to your own environment.

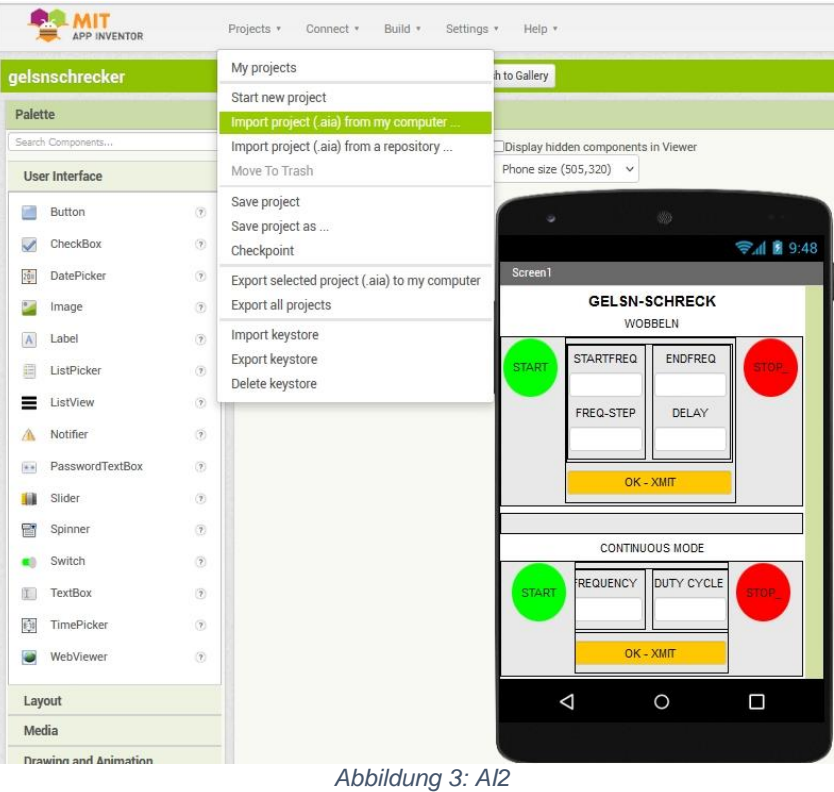

Creating apps with the AI2 is as easy as stacking building blocks but, like these, sometimes a bit angular. This has also been shown again in this project. In order for an entry in a text field such as STARTFREQ to be accepted, the focus must be removed from this field. But this is only possible by assigning the focus to another text field by tapping it. Actually, according to the manual, shifting the focus should also work with buttons, but it doesn't. It is also not possible to assign the focus to a text field that can only be read but not written to. A second handicap is the fixed screen size, which is too short for newer cell phones. Despite these weaknesses, the app works very well, and we'll start with the tricky structure of the interface.

We need the following elements.

Layout area: Horizontal arrangement Vertical arrangement

User interface area: **Button** Label Text box

Extension area: **UDPXmitter** 

Areas in the window are assigned by so-called arrangements. Horizontal arrangements allow elements to be grouped next to one another, while vertical arrangements arrange elements on top of one another. The screen is basically a vertical arrangement. We start with a label whose text property specifies the title of the app. If you don't know what to do with Gelsn-Schreck, give your app the name Mosquito Schreck. In Lower Bavarian and Austrian usage, the mosquitoes are called Gelsen (or Gelsn, spoken "Göisn"), so you can now explain the name of the MicroPython program for the ESP32. If, in the margins of this blog, you are interested in the details of a special kind of gelato hunt, then I can recommend the text to a [song by Ludwig Hirsch](https://www.songtexte.com/songtext/ludwig-hirsch/die-gelse-43d8df9b.html) to you. But I warn from the outset against its black Viennese humor! Our solution to the problem is far more peaceful and harmless.

Back to the AI2. The title of the first functional unit, WOBBELN, follows the title of the app, also as a label.

Now our packaging logic is in demand. The question is, how can I pack boxes in boxes, boxes of boxes in a box ...? - OK let's do this graphically.

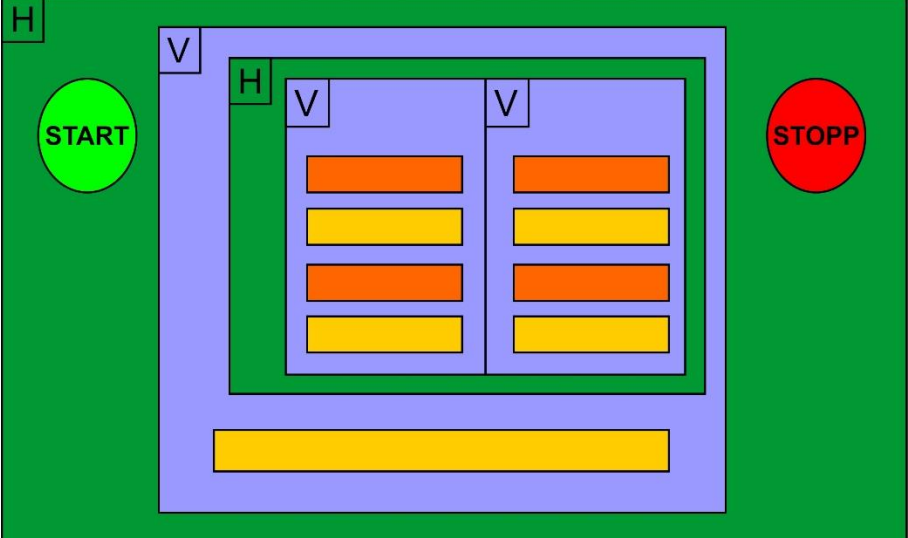

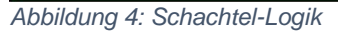

Without the containers, the arrangements, all elements would be arranged one below the other. We change that with the large horizontal arrangement in which we put a button, then a vertical arrangement and finally a second button. So that our input lines appear above the XMIT field, we need another vertical arrangement. Our labels and input lines should appear one below the other and in two blocks next to each other. The graphic tells us everything that is needed for this arrangement.

All elements are listed hierarchically in the **Components** window. You can see that some of them have their own names like **Start\_Wobbeln** or **Startfrequency**. You can do this with the **Rename** button.

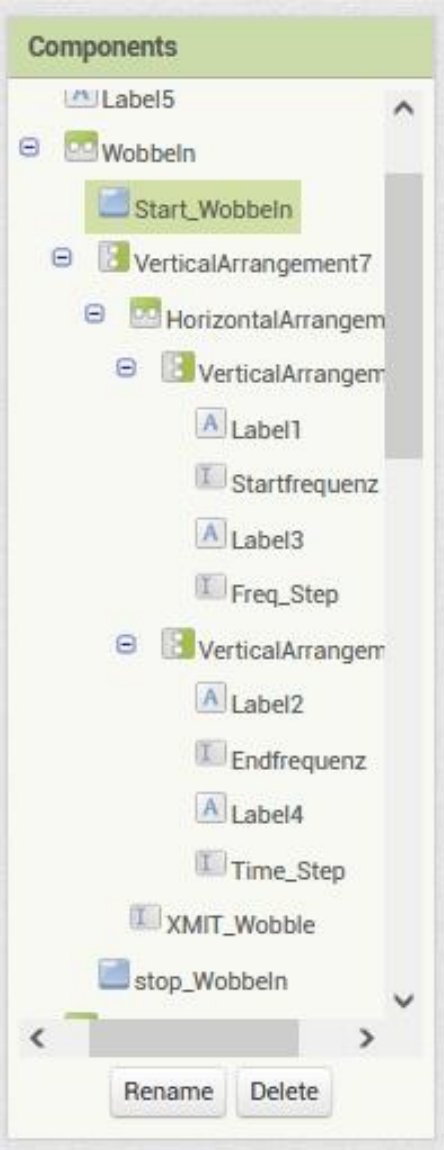

*Abbildung 5: Components*

The appearance of each element is defined in the Properties or Properties window. I think the names speak for themselves.

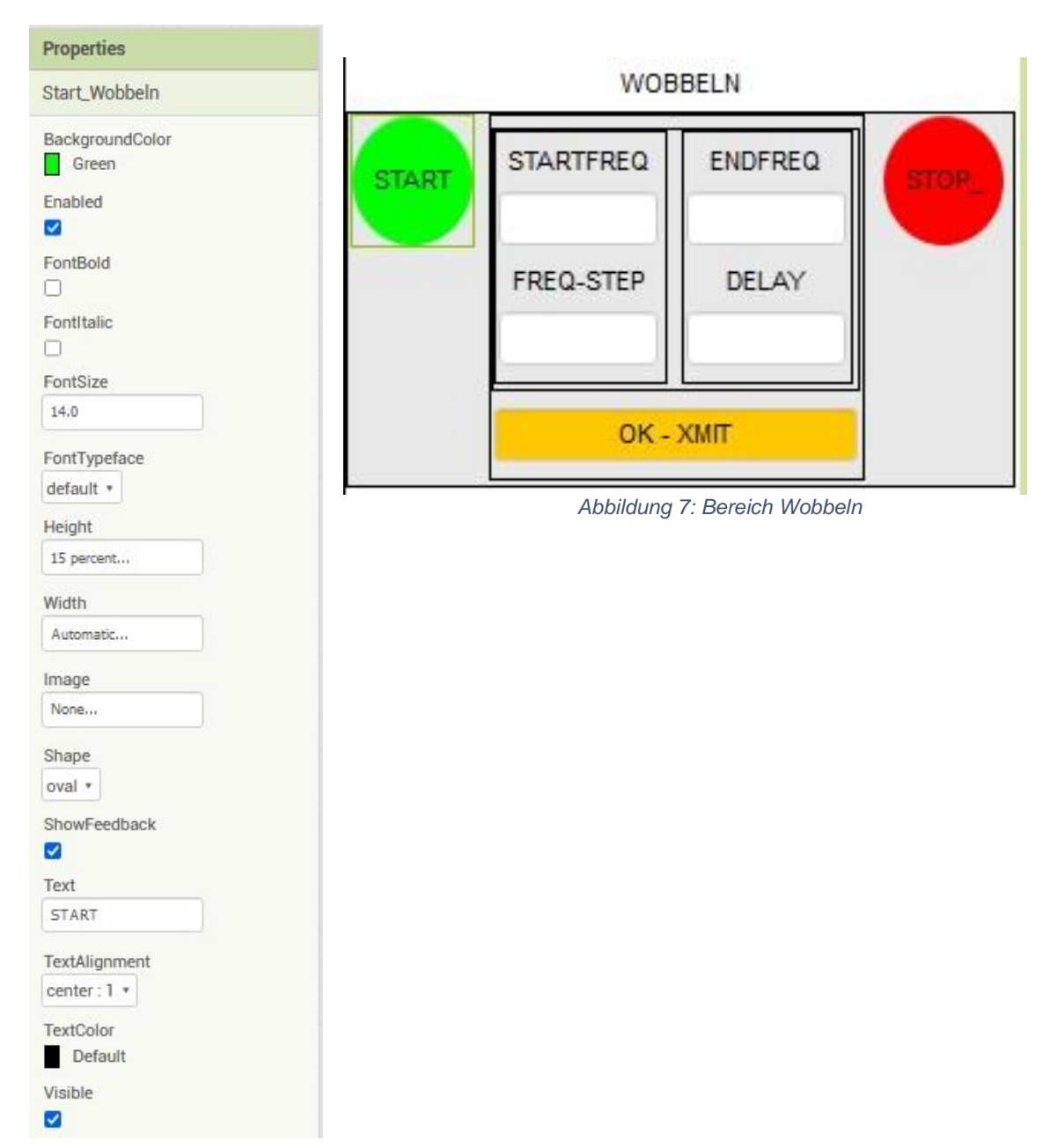

*Abbildung 6: Properties*

If you have already installed the AI2 Companion on your mobile phone and have a local wireless network, you can now connect to it to see how the design looks on the smartphone. As already mentioned, I have described the installation and operation [here.](http://www.grzesina.de/az/blog_robotcar/teil3/robotcar_mcp_d3.pdf)

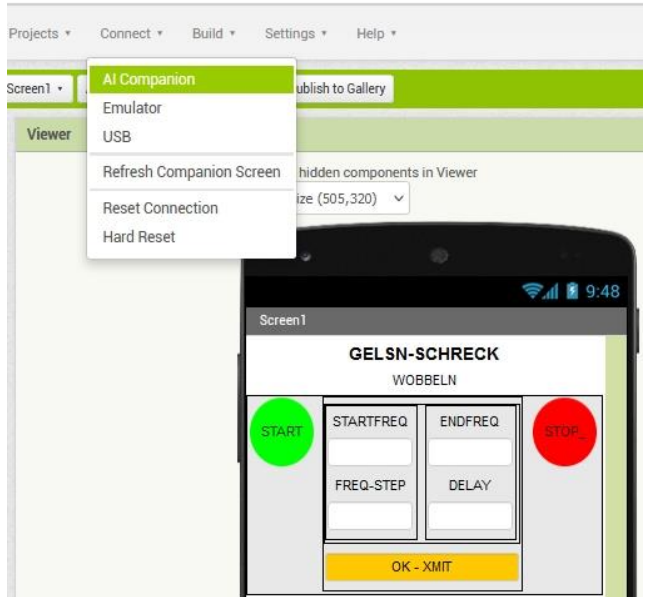

Now we set up the connection and display a QR code for it.

*Abbildung 8: Mit dem AI2-Companion verbinden*

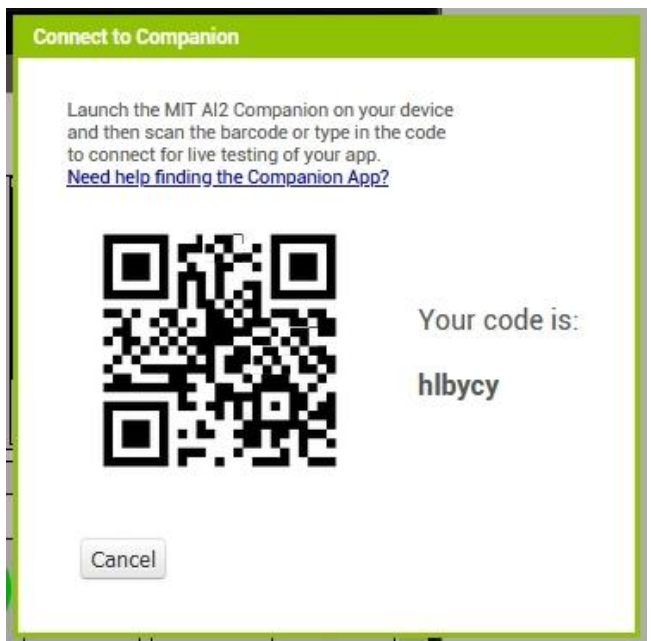

*Abbildung 9: QR-Code für die Verbindung*

We start the AI2 Companion on the mobile phone,  $+$  tap Scan QR code and hold the mobile phone against the PC screen. After a few seconds, our draft will appear on the mobile phone display. Everything that is changed on the PC from now on also appears on the mobile phone with a short delay. If there is no interaction for a while, the connection is canceled and must be re-established.

The structures for the other two areas, continuous tone and burst mode, are created in a similar way. In the meantime, however, you have to set the level of the wobble arrangement to 10% so that you can work on the third part. Alternatively, you can switch to "Tablet size" in the viewer.

This is what the component representation of the other two areas looks like. You can set the properties according to your wishes, this (mostly) does not affect the function of the elements.

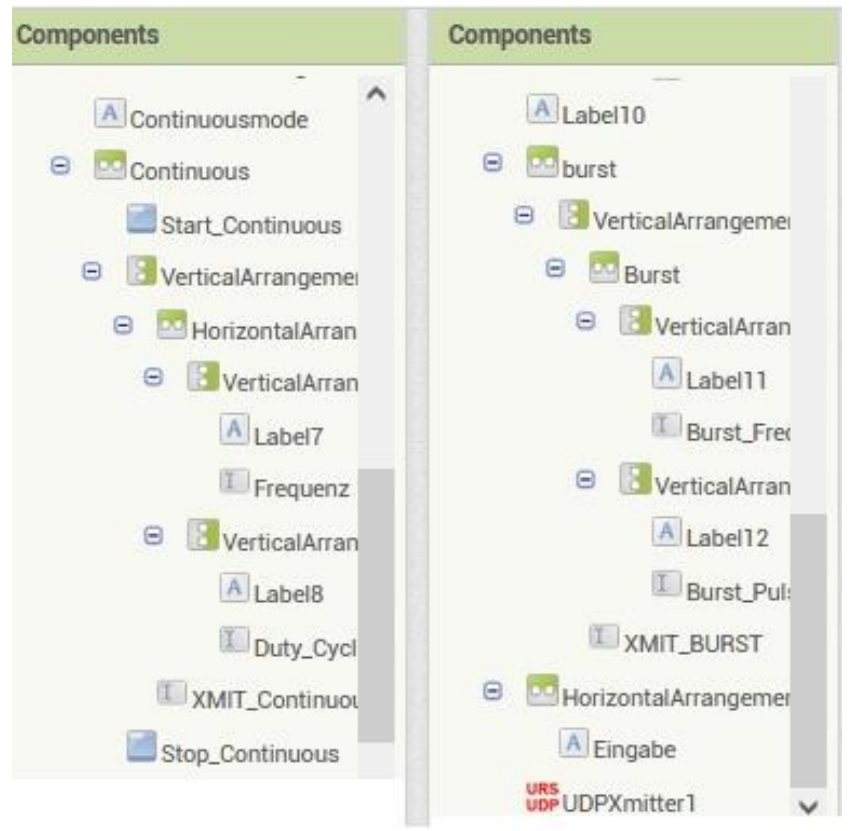

*Abbildung 10: Components 2*

In the right column at the bottom you can see the UDP functionality added by the [Ullis robot page](https://ullisroboterseite.de/android-AI2-UDP/UrsAI2UDP.zip) extension, which makes a UDP client available.

Now the building blocks are stacked and the app is brought to life. As with any other program, let's start by declaring a few variables. The building blocks are drawn from the Variables folder, numbers come from Math and the text element from text.

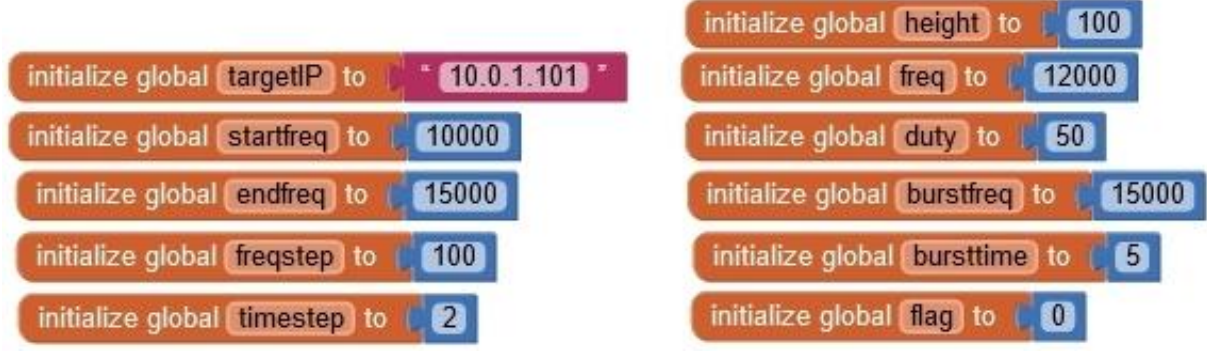

*Abbildung 11: Variablen festlegen*

When creating the user interface, the fields should be assigned the variable values. We get a when Screen1.initialize bracket from the Screen1 folder and fill this with the blocks for assigning the text properties from the folder of the respective element. The following figure shows the setting of the destination IP address of our ESP32.

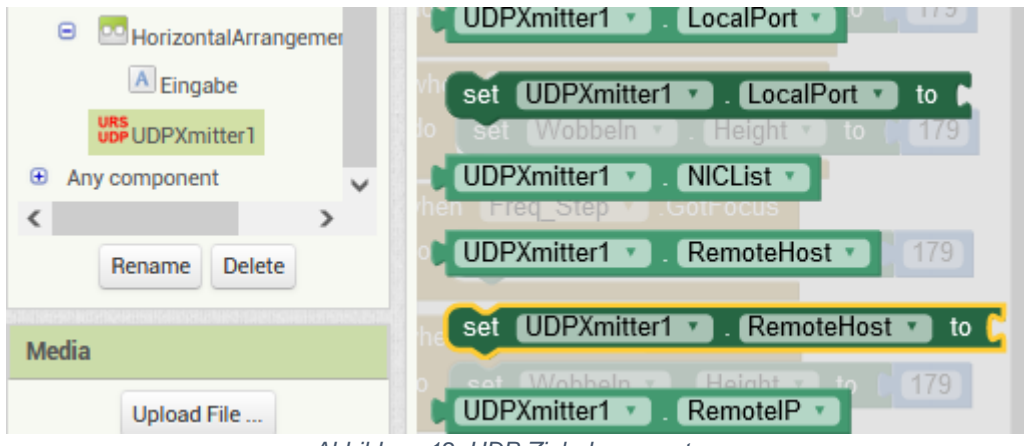

*Abbildung 12: UDP-Zieladresse setzen*

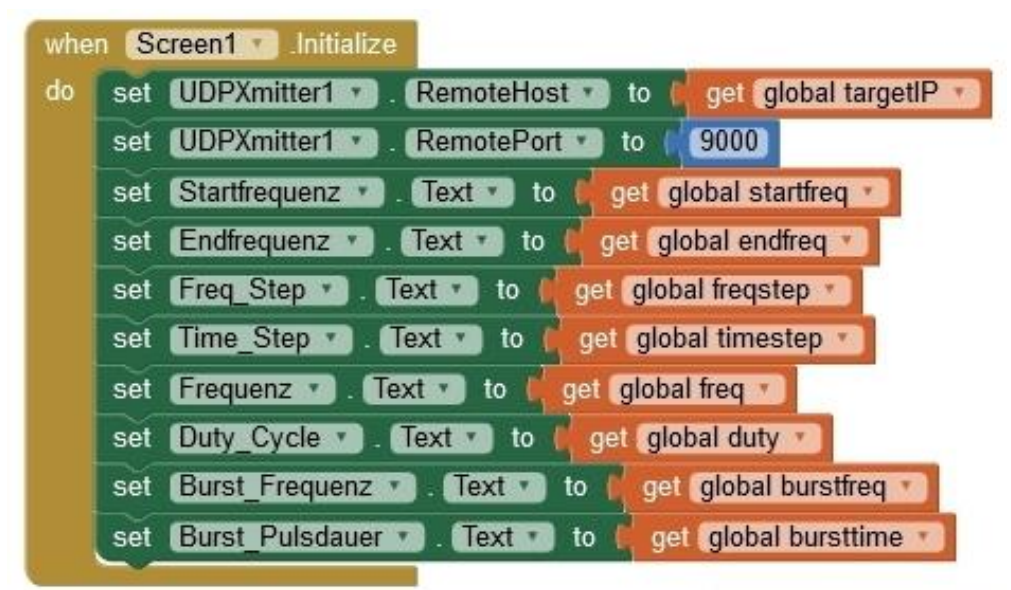

*Abbildung 13: Felder füllen*

Let's turn to the wobble area. When you tap the OK-XMIT text field, three things happen. The field gets the focus while one of the input fields loses it. This helps us determine which field had it. We mark this with a number and note the entry in the corresponding variable. If, on the other hand, one of the buttons was tapped, we immediately send the corresponding message to the ESP32.

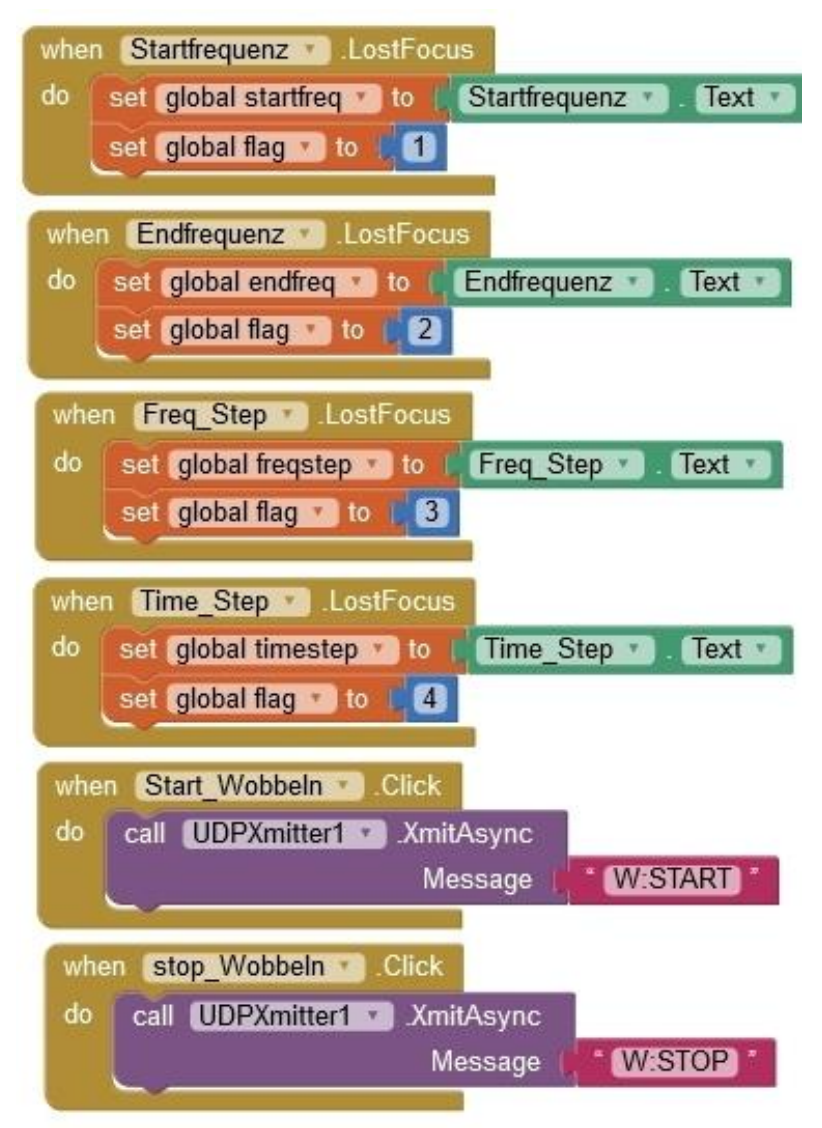

*Abbildung 14: Aktionen im Bereich Wobbeln*

Whoever gets the focus is next and that is the text field XMIT\_Wobble. When it gets the focus, the code sequence when XMIT\_Wobble.GotFocus uses the global variable flag to see who submitted it and then does the job. The command acronym and the corresponding variable content are sent and then flag receives the value 0. Entered values are displayed in the input label for control.

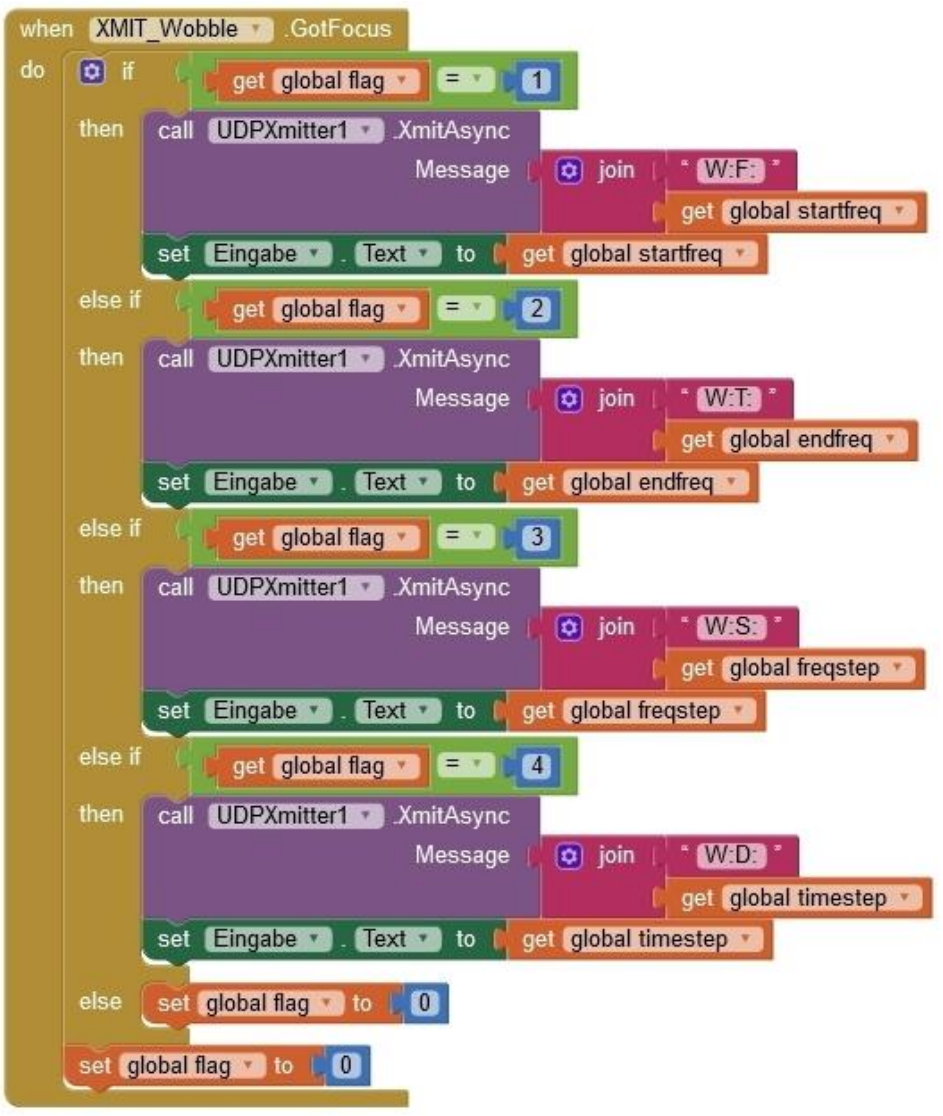

*Abbildung 15: Wobbeln XMIT wurde angetippt*

The Continuous Frequency department works according to the same scheme.

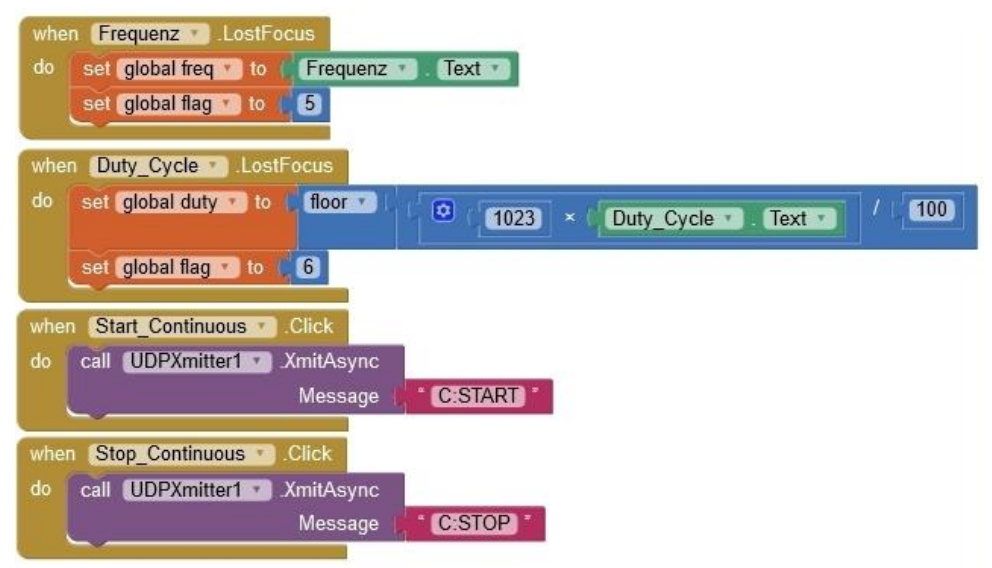

*Abbildung 16: Dauerton-Steuerblock 1*

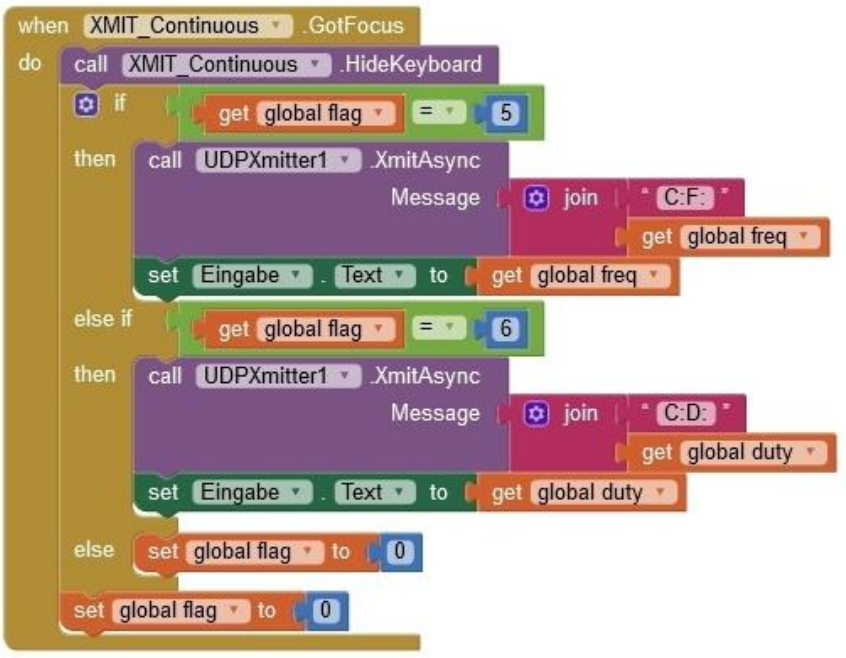

*Abbildung 17: Dauerton-Steuerblock 2*

Entering values in the burst range is only feasible with a trick. When you tap an input field, it disappears behind the keyboard. If a number is entered blindly, the field is still empty afterwards, the number has passed into nirvana. Now you could take a second screen or, as I have solved that, push the upper part together so that the burst area has enough space. This is exactly what happens, as soon as one of the text fields in this area receives the focus, the horizontal arrangement wobbling goes to the height of 10%. The input is processed in the same way as in the other two areas.

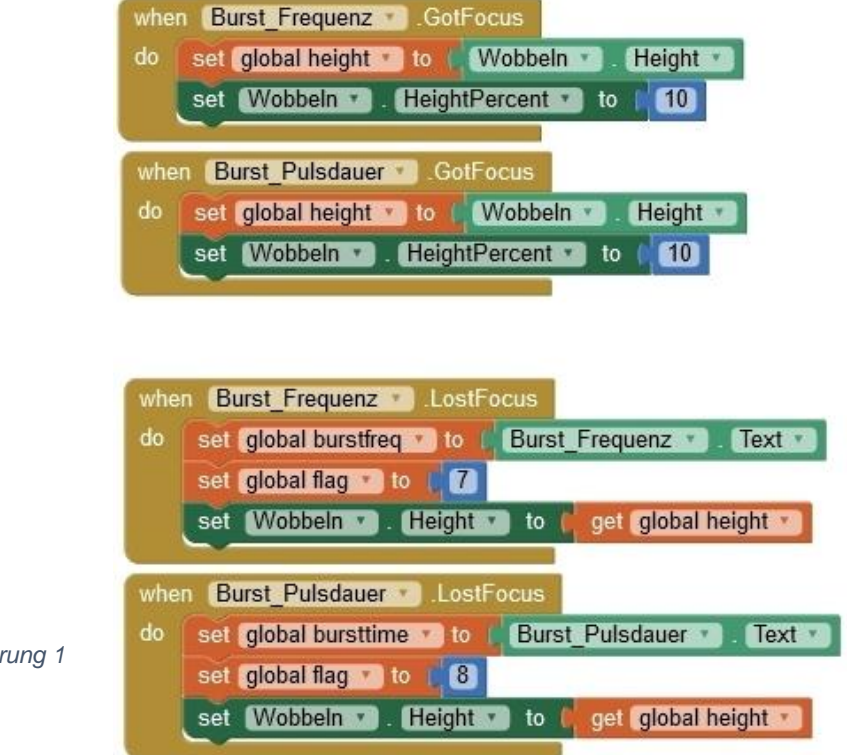

*Abbildung 18: Burst-Steuerung 1*

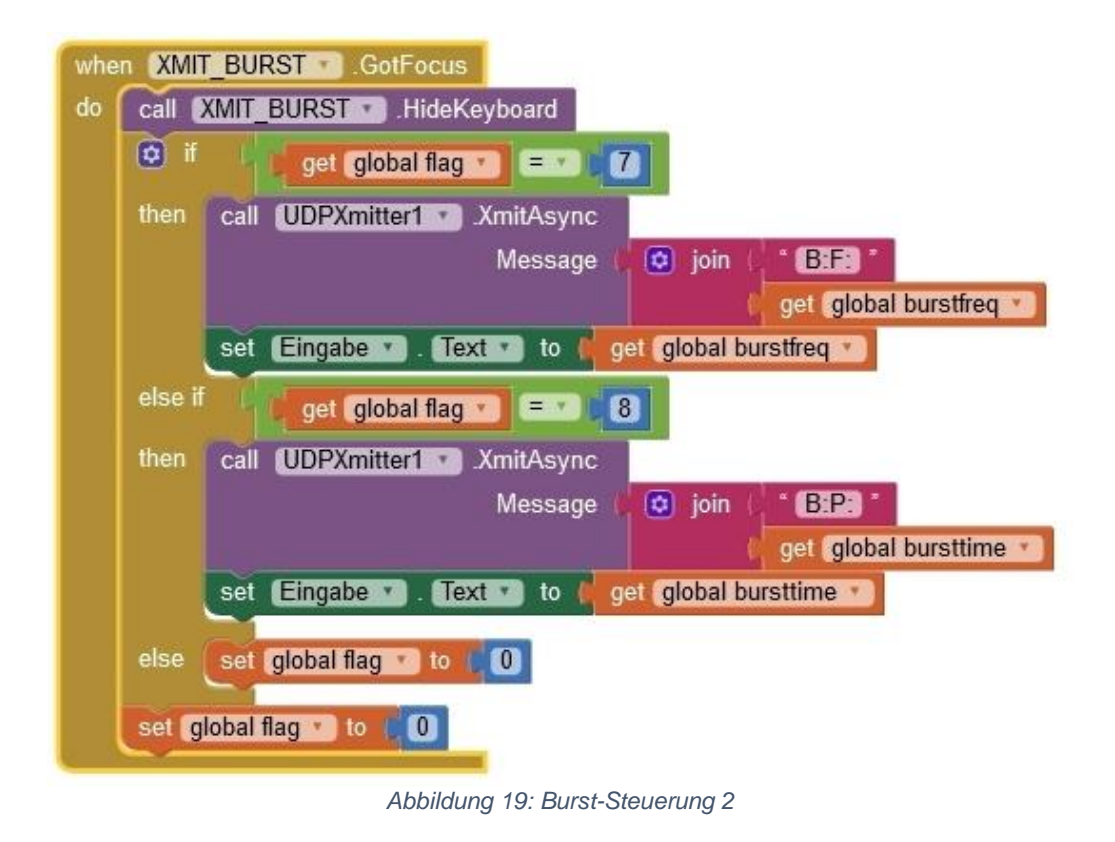

Of course, the wobble area must be enlarged again if entries are to be made there. Because there is no way to set the value for the height back to automatic, as in the design, you have to specify the height as a numerical value.

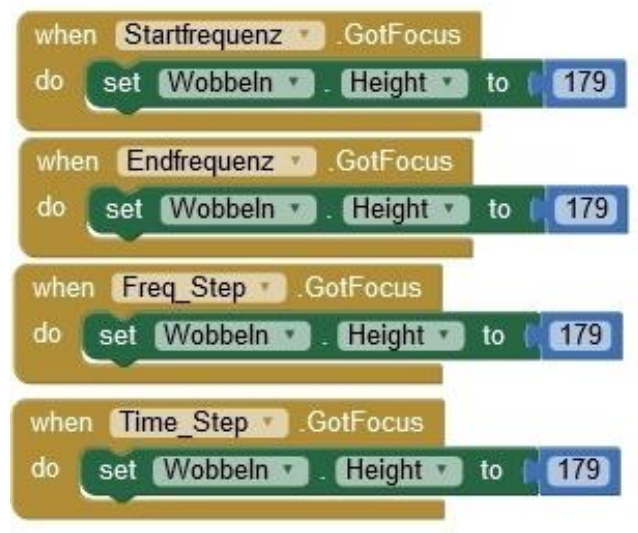

*Abbildung 20: Wobbeln groß schalten*

If we don't have any warnings or error messages, let's start compiling the app.

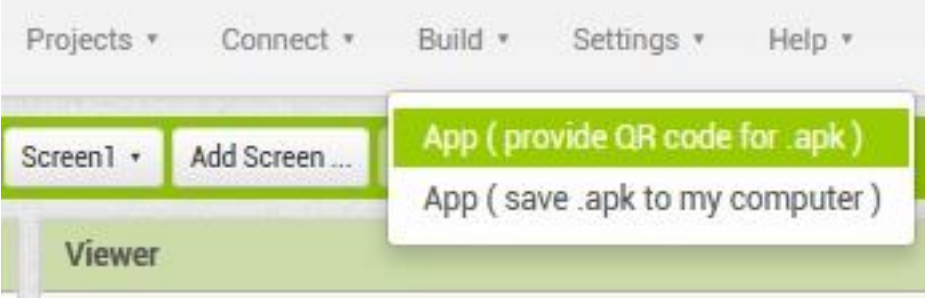

*Abbildung 21: Build App and install*

We can either request a QR code so that the app can be downloaded directly to the mobile phone after completion, or we can save the apk file on the PC so that we can later transfer or share it, for example via Bluetooth. To download the app, please follow the [instructions](http://www.grzesina.de/az/blog_robotcar/teil3/robotcar_mcp_d3.pdf) on page 20. There is no listing in text form for this part of the project, it is replaced by the illustration of the blocks.

I wish you happy repelling mosquitoes and marten.